# **Creating Simple Animations**

Flash offers the following options for animating objects:

- **Movement:** Make an object move from one position to another.
- **Scaling:** Makes the object larger or smaller.
- **Squashing or Skewing:** This option distorts the object.
- **Rotating:** Makes the object spin around.
- **Transparency:** Changes the uniform transparency of the object. Transparency gradients cannot be animated.
- **Color Change:** Changes the color of the object.

You can also combine these options in a single animation.

We'll start with a relatively easy animation - a yellow rectangle will move, change color to red and become transparent at the end.

#### **First Frame**

Draw a yellow rectangle on the white surface of the animation document.

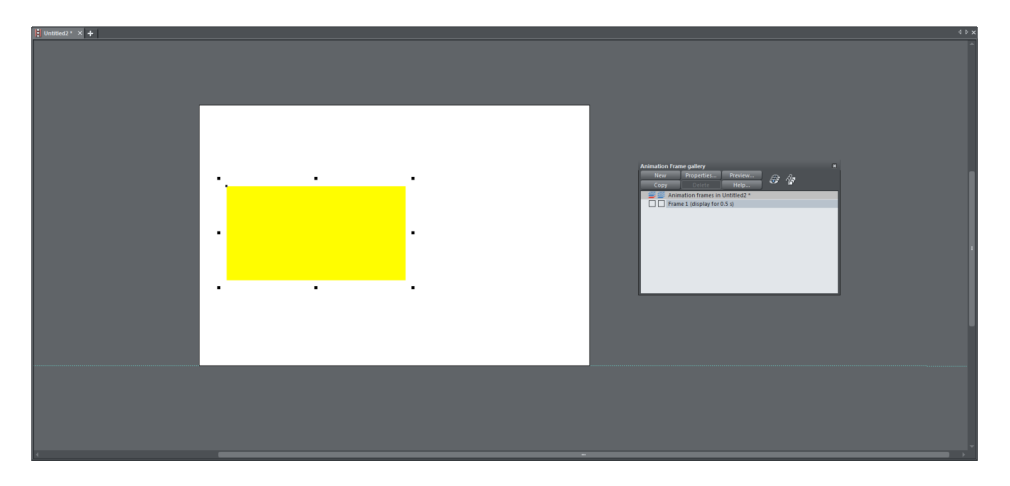

Each element that you want to animate (in this case only the yellow triangle) should be given a name.

 $\triangleright$  To name your object, select it and click on the Name Tag button in the infobar of the Selector Tool.

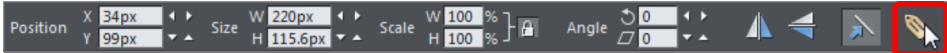

This will open the **NAMES** dialog.

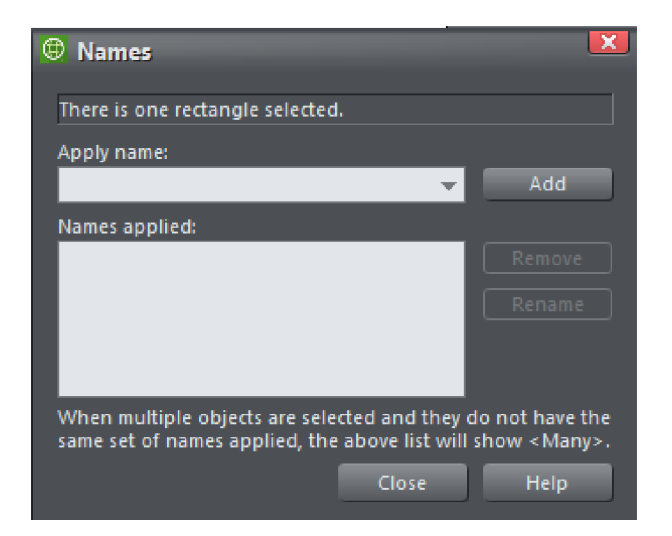

Enter a descriptive name for the object in the **NAMES** field.

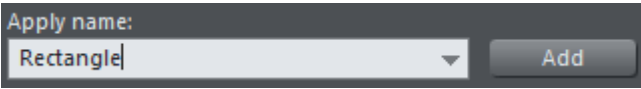

- Confirm it by clicking **ADD**.
- Click on **CLOSE** to end the dialog.

**Note:** You should always name the objects in the first frame so you can simply copy them for other frames. You can also open the **NAMES** dialog at any time to give the objects names.

## **Second Frame**

In the second frame we will change the color and position of the object. To do this we will copy the first frame in the **ANIMATION FRAME GALLERY** .

In the **ANIMATION FRAME GALLERY** click on **COPY**.

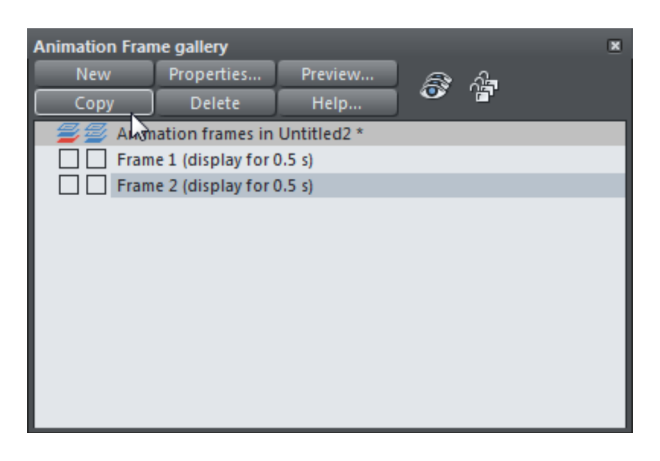

The second frame now looks exactly the same as the first.

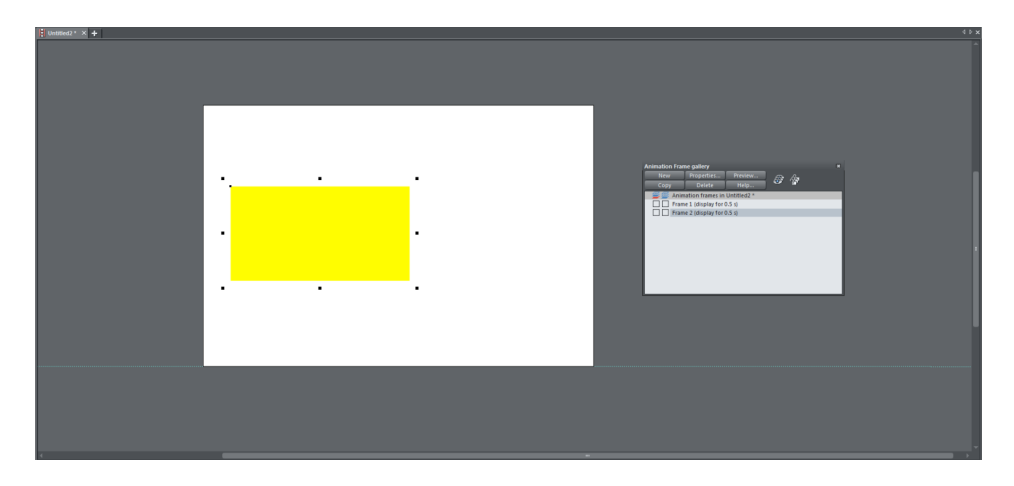

 Now you can edit the rectangle. Move the rectangle and change the fill color to red.

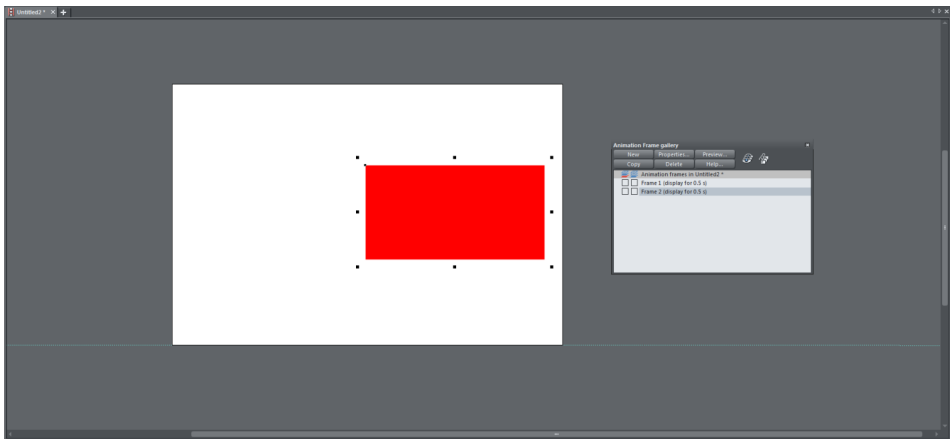

## **Previewing The Animation**

In the upper toolbar there are two buttons for previewing your animation.

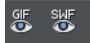

The left button is for a preview of an animated GIF and the right button is for a Flash preview.

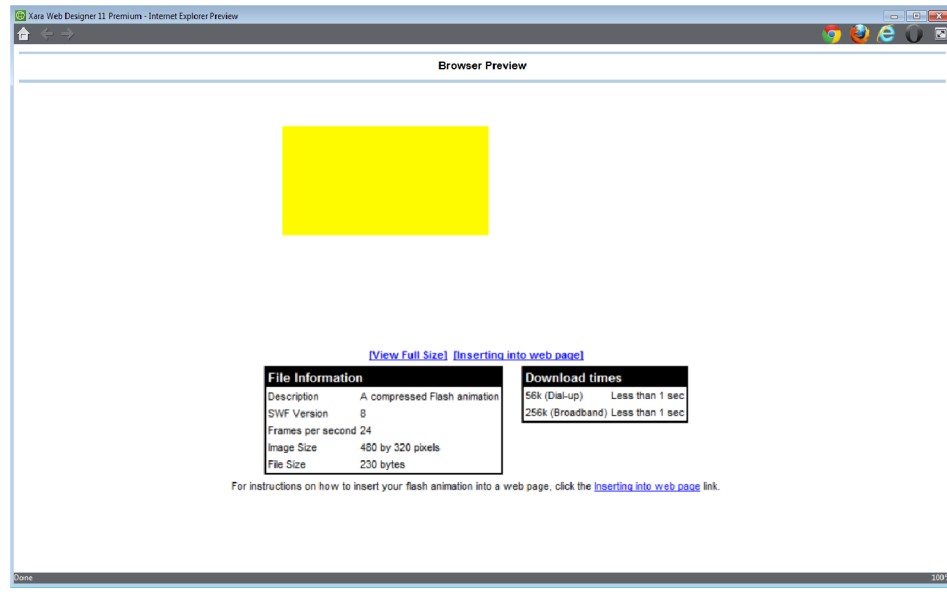

Click on the Flash button to open the preview window.

There you will see your animation continuously repeated with the graduated colors.

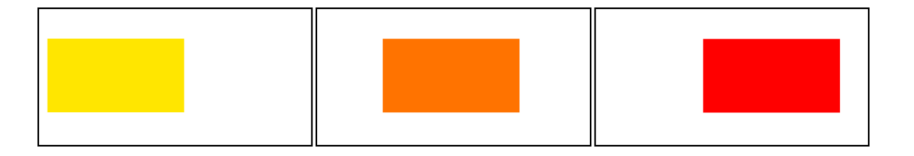

#### **Third Frame**

In the third frame the red rectangle should fade out, i.e. become completely transparent.

To create this effect, copy the second frame in the **ANIMATION FRAME GALLERY**.

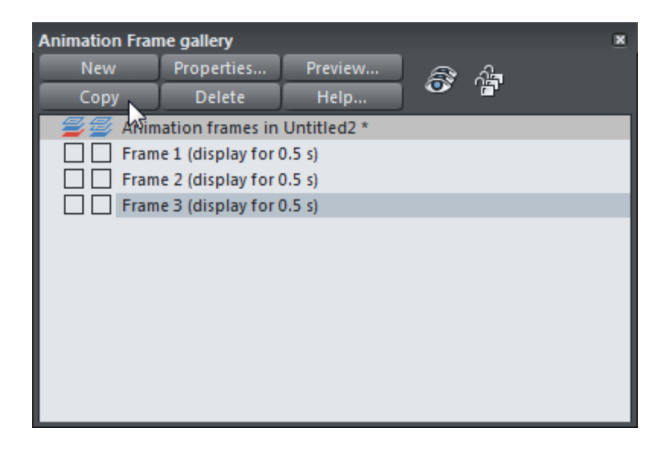

 In the new third frame, use the **TRANSPARENCY TOOL** to set the object transparency to 100% (at this setting you will no longer see it).

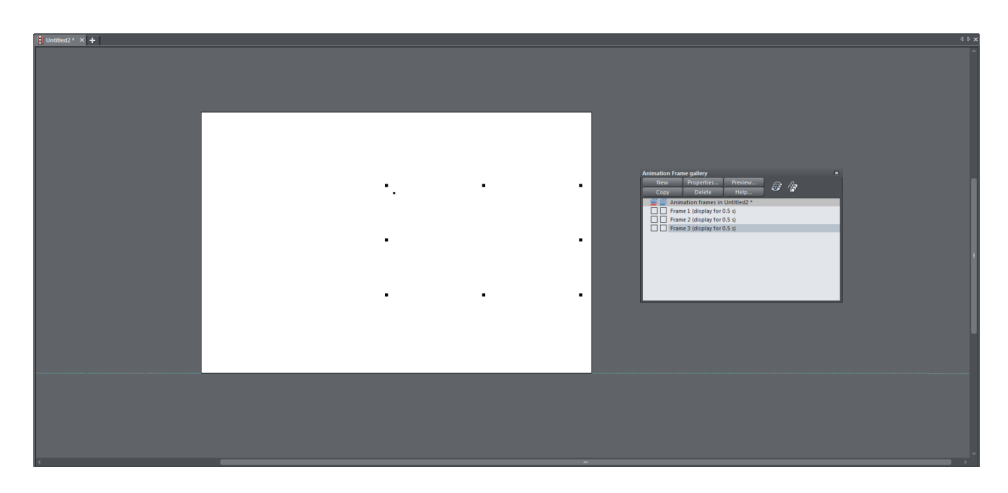